# **Contents**

- [1](#page--1-0) [Writing Data in Coil Registers](#page--1-0)
	- ❍ [1.1](#page--1-0) [Writing Values in Coil by Button](#page--1-0)
	- o [1.2](#page--1-0) [Writing Values in Coil by Trigger Button](#page--1-0)
- [2](#page--1-0) [Writing Data in Holding Registers](#page--1-0)
	- ❍ [2.1](#page--1-0) [Writing Values in Holding Registers by Button](#page--1-0)
	- o [2.2](#page--1-0) [Writing Values in Holding Registers by Level](#page--1-0)
	- ❍ [2.3](#page--1-0) [Writing Values in Holding Registers by Trigger Button](#page--1-0)
	- ❍ [2.4](#Writing_Values_in_Holding_Registers_by_Up.2FDown_Button) [Writing Values in Holding Registers by Up/Down Button](#Writing_Values_in_Holding_Registers_by_Up.2FDown_Button)
- [3](#page--1-0) [Reading Data about the State of Registers](#page--1-0)
	- [3.1](#page--1-0) [Setting up Channels for Receiving Data about the State of Registers](#page--1-0)
	- o [3.2](#page--1-0) [Changing the Item State When Changing the Register Value](#page--1-0)
	- o [3.3](#page--1-0) [Displaying the Current Register Value in the Item Text Field](#page--1-0)
- [4](#page--1-0) [Peculiar Features of Modbus Controllers](#page--1-0)
- [5](#page--1-0) [Controlling RGB LED Lighting with Color Picker](#page--1-0)

# **Writing Data in Coil Registers**

**Coil Register** – flag registers containing 1-bit values. Coil Registers are available for reading and writing data.

To send data to Coil Registers use commands (Commands) create on the output of the Modbus driver. Initiation of commands is performed by graphic items the commands are assigned to. Data received from the controller can affect properties of graphic items including values which sending is initiated by the item. Some types of graphic items use both the value writing channel and the channel reading the variable state for work (Trigger Button, Up/Down Button).

The following graphic items can be used for controlling Coil Registers of the Modbus driver:

- **Button** sending fixed values to the register (0 or 1); displaying the register state by changing the Button state or outputting the register value on the item as text.
- **Trigger Button** switching two states of the Coil Register (0 and 1). It is required to have a channel reading the current state of the controlled register for work of Trigger Button. Depending on the current state the item selects the value which will be sent to the controller when pressing on the item (0 or 1).

# **Writing Values in Coil by Button**

## **1. Create a command for sending values to the Coil Register**

The command is created in the Project Device tree and it is set up for working with the selected register type:

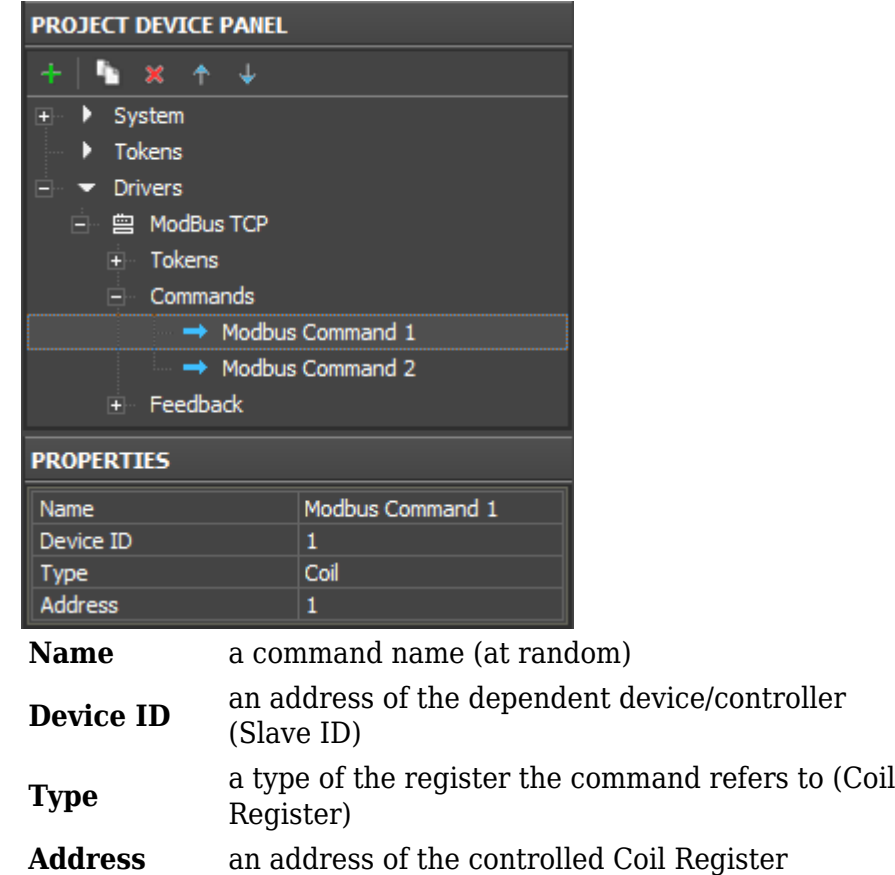

## **2. Create a graphic item – Button – for sending values to the register**

The item will initiate value sending to the register. The value is indicated when dragging the command on the graphic item. To select the fixed value indicate the **"Send Number"** event when assigning the command.

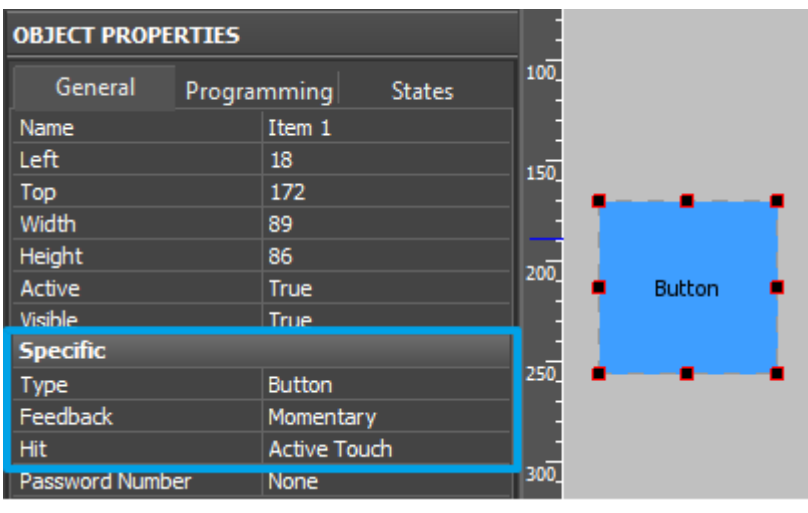

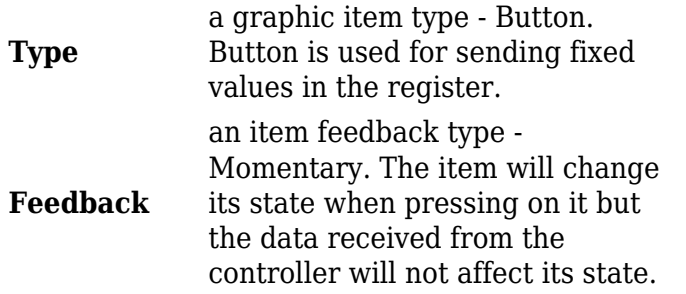

**Hit** item reaction on pressings - Active Touch. All non-transparent part of the graphic item will be active for pressings.

#### **3. Assign the command to the graphic item**

Assigning of the command is performed by the Drag&Drop method - dragging. In the process of assigning indicate the type of outgoing data and the event the data will be sent to the controller:

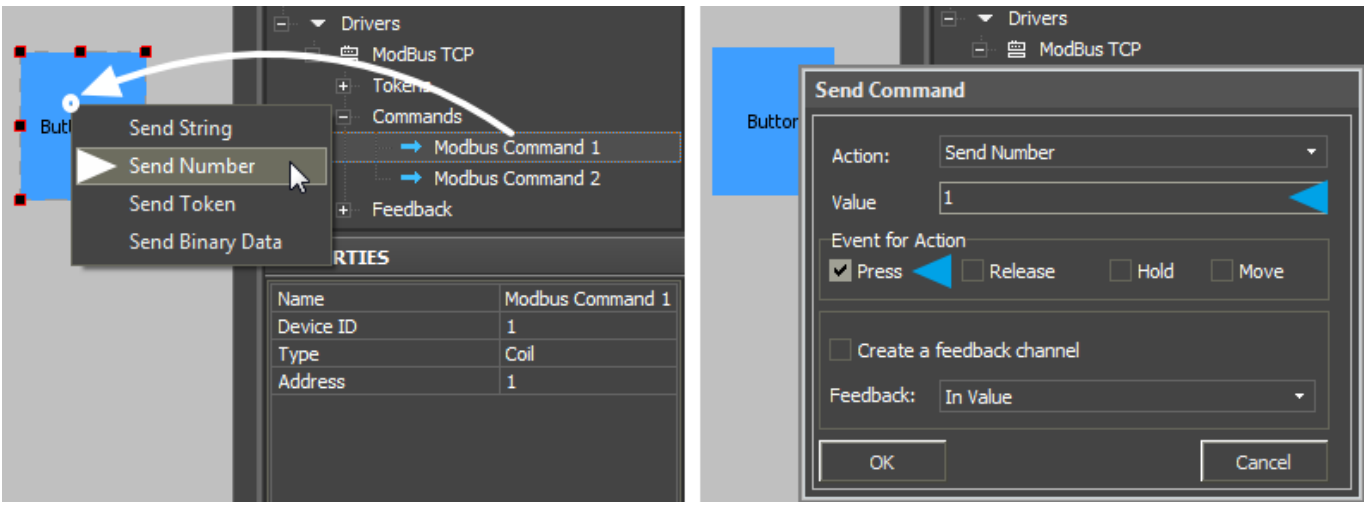

#### **Drop-down list which appears when dragging the command on the item:**

**Send Number** indicated in the dialog window. The *Send Number* event is always used when send a fixed whole number in the decimal format to the register. The value is working with Buttons.

#### **Dialog window of the Send Number event:**

**Value** the field for inputting values (whole decimal numbers) which will be sent to the register. It is always 0 or 1 for Coil Registers.

**Event for Action** the event the indicated Value will be sent to the register at (Press – when pressing on the item, Release – when releasing the item; other events are not used for Button)

When you performed all the actions above you can launch **Emulation** of project work. When having a license iRidium Emulator will connect to the controlled controller and at each pressing on the set up Button it will send 1 to the Coil Register with the address indicated in settings.

You can also set up sending of 0 to the register (for example for separate ON and OFF items).

#### [↑ Back](#page--1-0)

## **Writing Values in Coil by Trigger Button**

#### **1. Create a command for sending values to the Coil Register**

The command is created in the Project Device tree and it is set up for working with the selected register type:

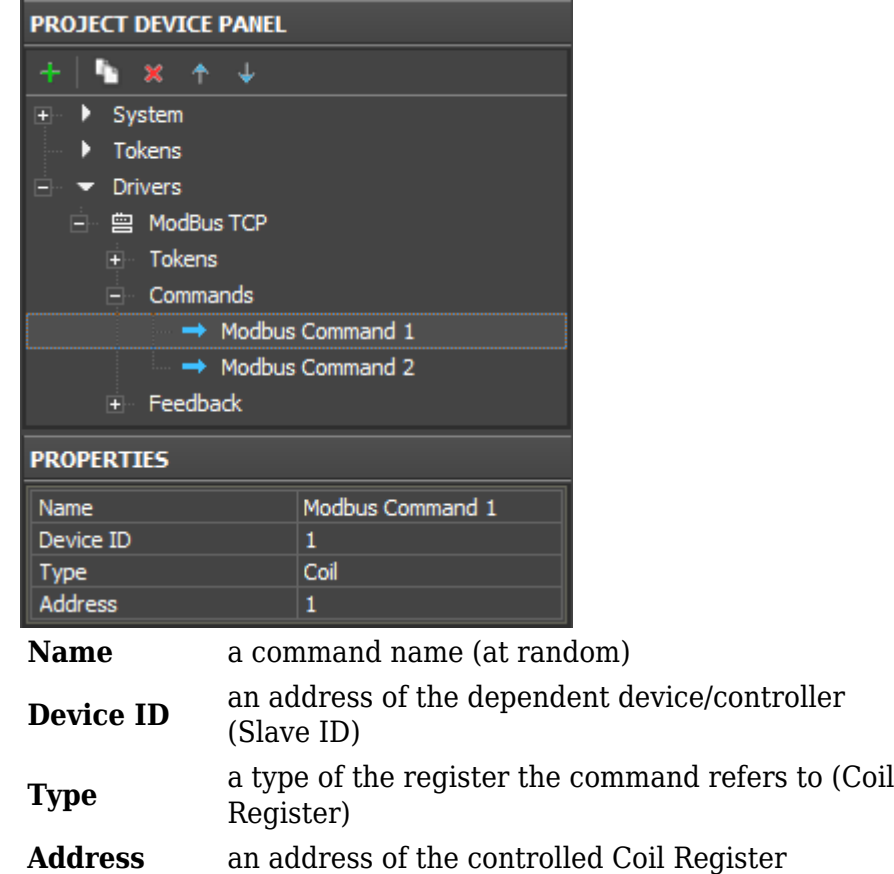

#### **2. Create a graphic item – Trigger Button – for switching the register state**

At each pressing the item will initiate switching between two states of the Coil Register (0 and 1). It is required to have a channel reading the current state of the controlled register for work of Trigger Button. Depending on the current state the item selects the value which will be sent to the controller when pressing on the item (0 or 1). Also the channel reading the current state of the register is required to initiate the work of Trigger button at the project launch.

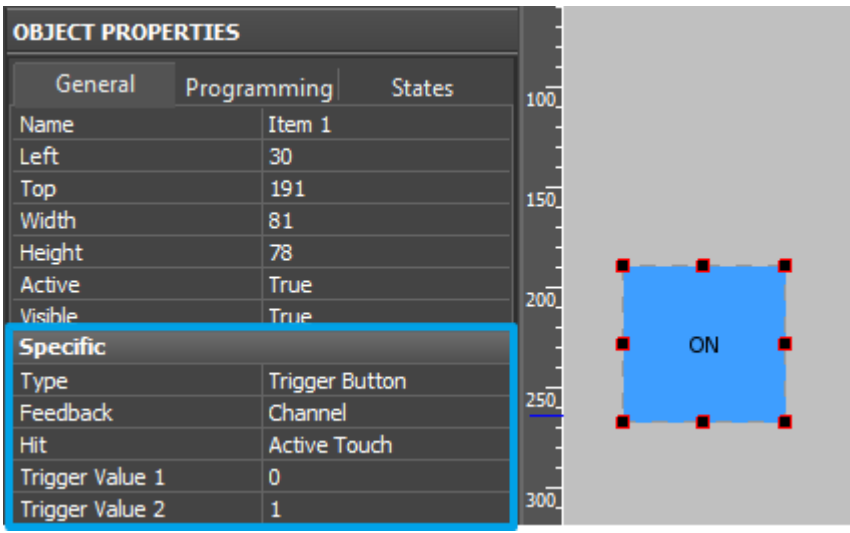

**Type** a graphic item type - Trigger Button. It is used for switching the register to the state opposite to the current one.

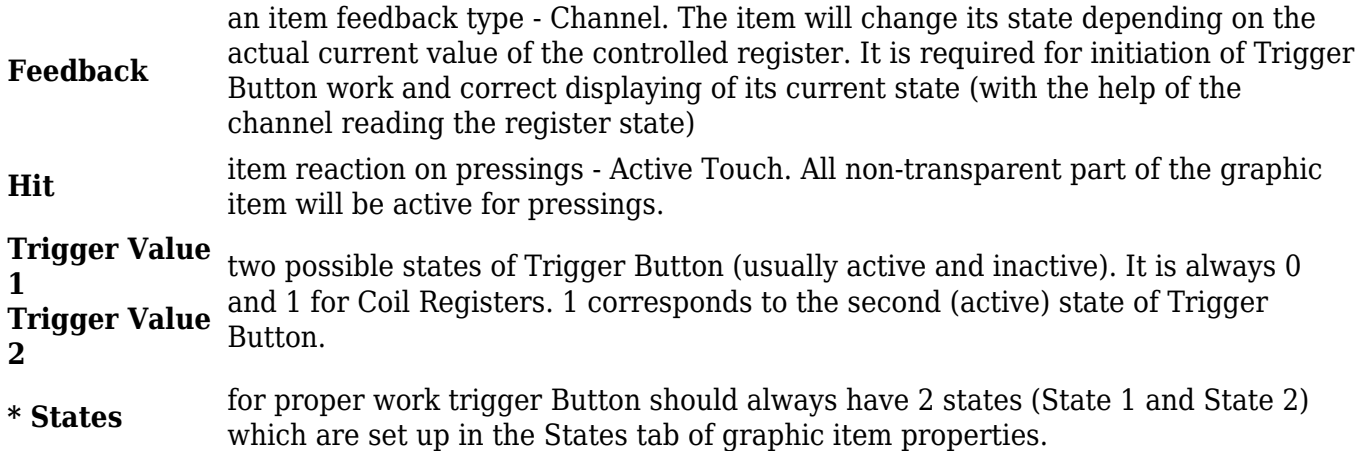

### **3. Assign the command to the graphic item**

Assigning of the command is performed by the Drag&Drop method - dragging. In the process of assigning indicate the type of outgoing data and the event the data will be sent to the controller:

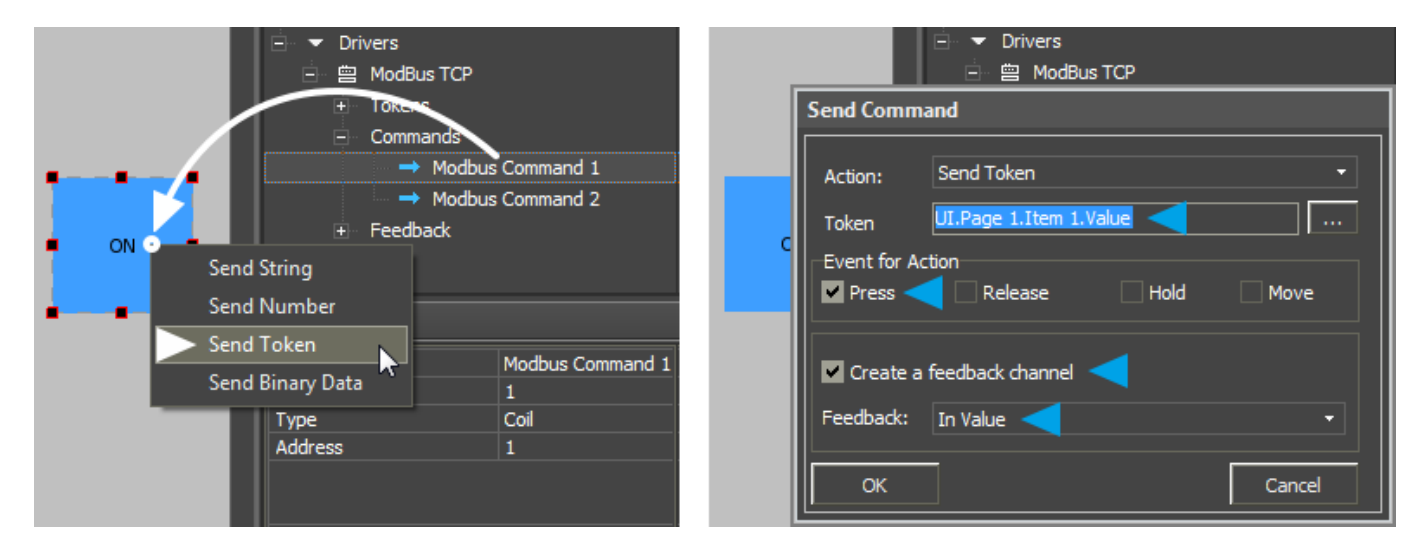

#### **Drop-down list which appears when dragging the command on the item:**

the command for sending one of the possible values of Trigger Button (*Trigger Value 1* and *Trigger Value 2*) to the register. The current state of Trigger Button is defined by the item Value property. On the basis of this value the trigger forms the value for sending to the register.

**Send Token** The *Send Token* event is selected when the item should send the variable (not a fixed number) which depends on the user actions and the item state. So *Send Token* is always used when working with Levels, Trigger Buttons and Up/Down Buttons.

#### **Dialog window of the Send Token event:**

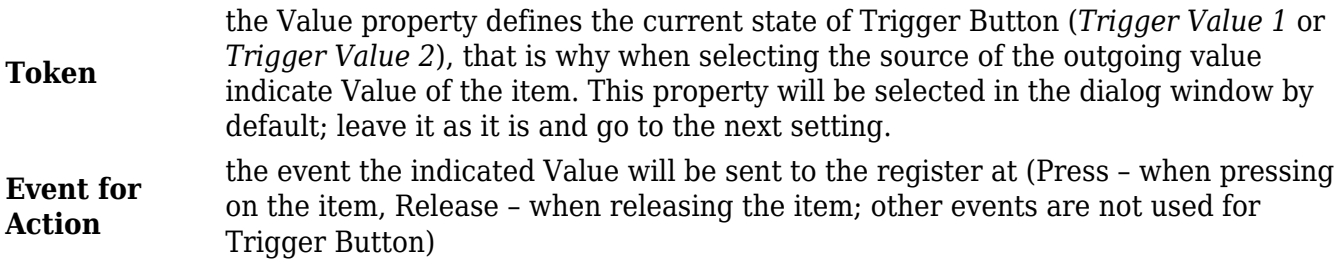

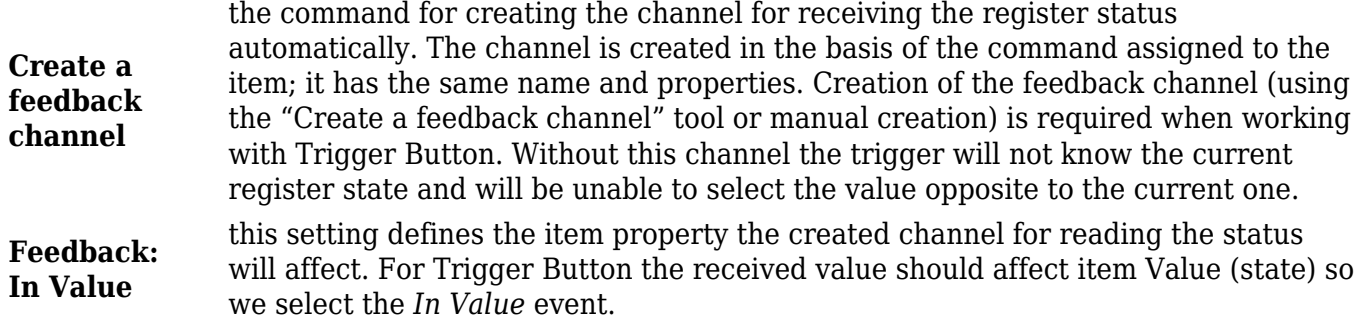

When you performed all the actions above you can launch **Emulation** of project work. When having a license iRidium Emulator will connect to the controlled controller and at each pressing on the set up Trigger Button it will read the current state of the controlled Coil Register. On the basis of the current register state the trigger selects and sends the value opposite to the current one to the register.

Trigger Button is a convenient tool for substituting the separate items to control Coil Registers one of which sets up the value to 1, the other to 0.

[↑ Back](#page--1-0)

# **Writing Data in Holding Registers**

**Holding Registers** – registers containing (in the standard Modbus protocol) 16-bit values. Holding Registers are available both for reading and writing data.

To send data to Holding Registers use commands (Commands) create on the output of the Modbus driver. Initiation of commands is performed by graphic items the commands are assigned to. Data received from the controller can affect properties of graphic items including values which sending is initiated by the item. Some types of graphic items use both the value writing channel and the channel reading the variable state for work (Trigger Button, Up/Down Button, Level).

The following graphic items can be used for controlling Holding Registers of the Modbus driver:

- **Button** sending fixed values to the register (in the range of 16-bit signed or unsigned values); displaying the register state by outputting the current register value in the item text field.
- Level setting up variable values in the range defined by the Level limits; outputting the received register value on Level
- **Trigger Button** switching two random states of the Holding Register (for example, 0 and 65535). Depending on the current state the item selects the value which will be sent to the controller when pressing on the item (0 or 65535).
- **Up/Down Button** implement or decrement of the current register value by the preset value from the current one. Limits and a increment/decrement step are indicated at the item setting.

## **Writing Values in Holding Registers by Button**

#### **1. Create a command for sending values to the Holding Register**

The command is created in the Project Device tree and it is set up for working with the selected

#### register type:

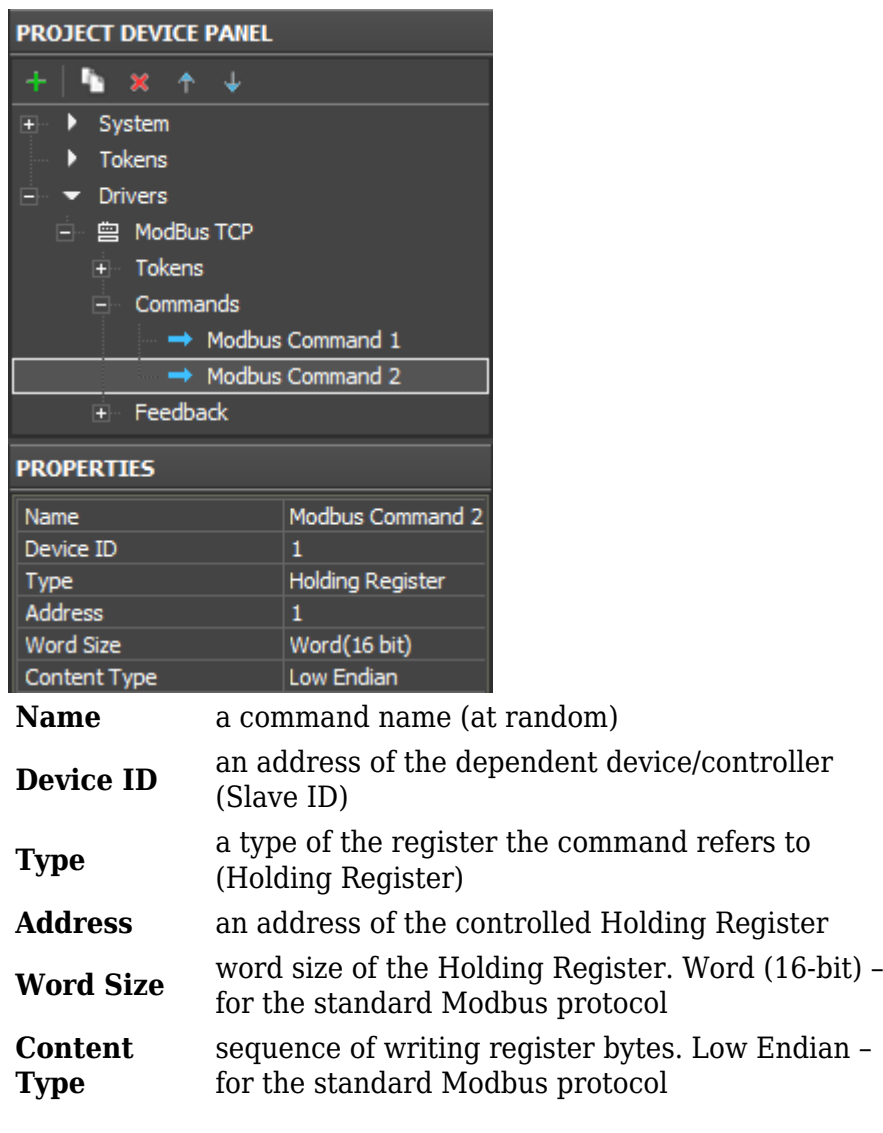

### **2. Create a graphic item – Button – for sending values to the register**

The item will initiate value sending to the register. The value is indicated when dragging the command on the graphic item. To select the fixed value indicate the **"Send Number"** event when assigning the command.

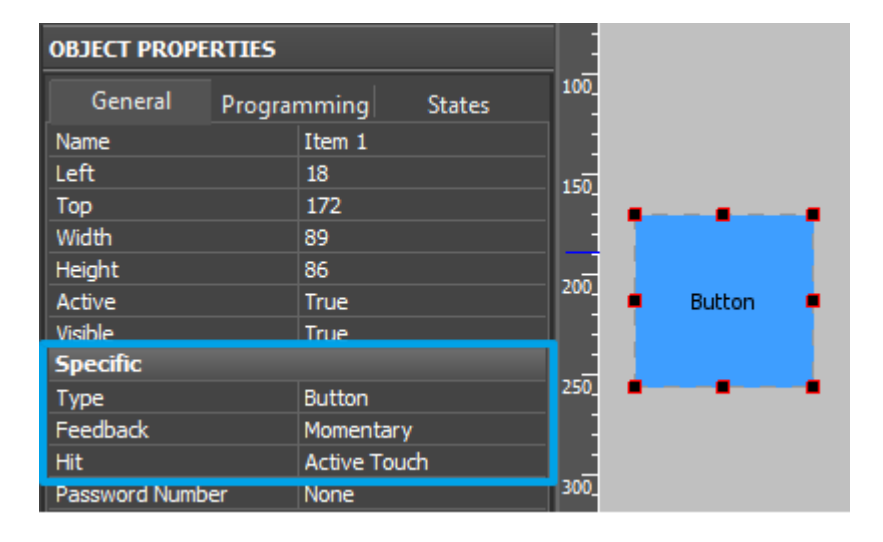

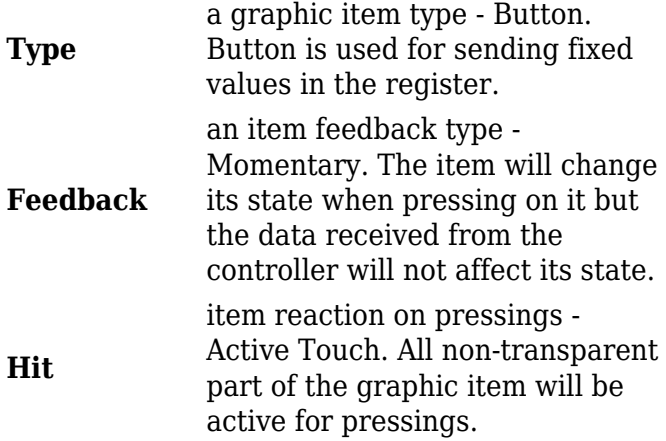

#### **3. Assign the command to the graphic item**

Assigning of the command is performed by the Drag&Drop method - dragging. In the process of assigning indicate the type of outgoing data and the event the data will be sent to the controller:

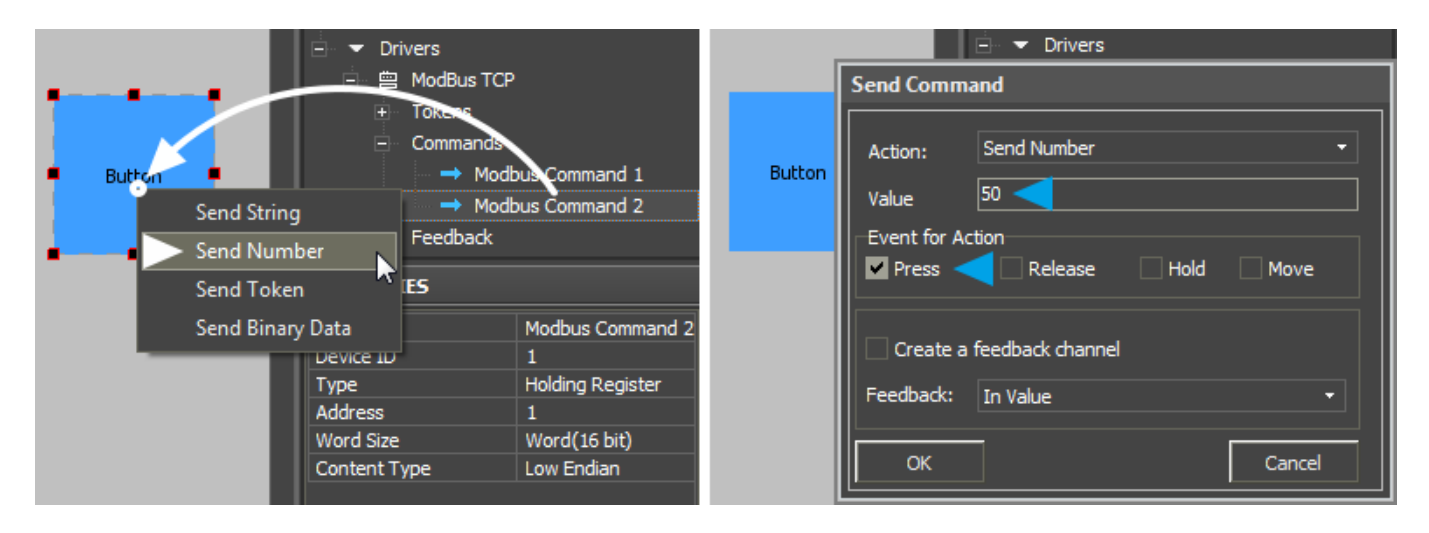

#### **Drop-down list which appears when dragging the command on the item:**

**Send Number** indicated in the dialog window. The *Send Number* event is always used when send a fixed whole number in the decimal format to the register. The value is working with Buttons.

#### **Dialog window of the Send Number event:**

**Value** the field for inputting values (whole decimal numbers) which will be sent to the register. For Holding Registers – it is any number in the range of 16 bit. **Event for Action** the event the indicated Value will be sent to the register at (Press – when pressing on the item, Release – when releasing the item; other events are not used for Button)

When you performed all the actions above you can launch **Emulation** of project work. When having a license iRidium Emulator will connect to the controlled controller and at each pressing on the set up Button it will send the value to the Holding Register with the address indicated in settings.

[↑ Back](#page--1-0)

# **Writing Values in Holding Registers by Level**

### **1. Create a command for sending values to the Holding Register**

The command is created in the Project Device tree and it is set up for working with the selected register type:

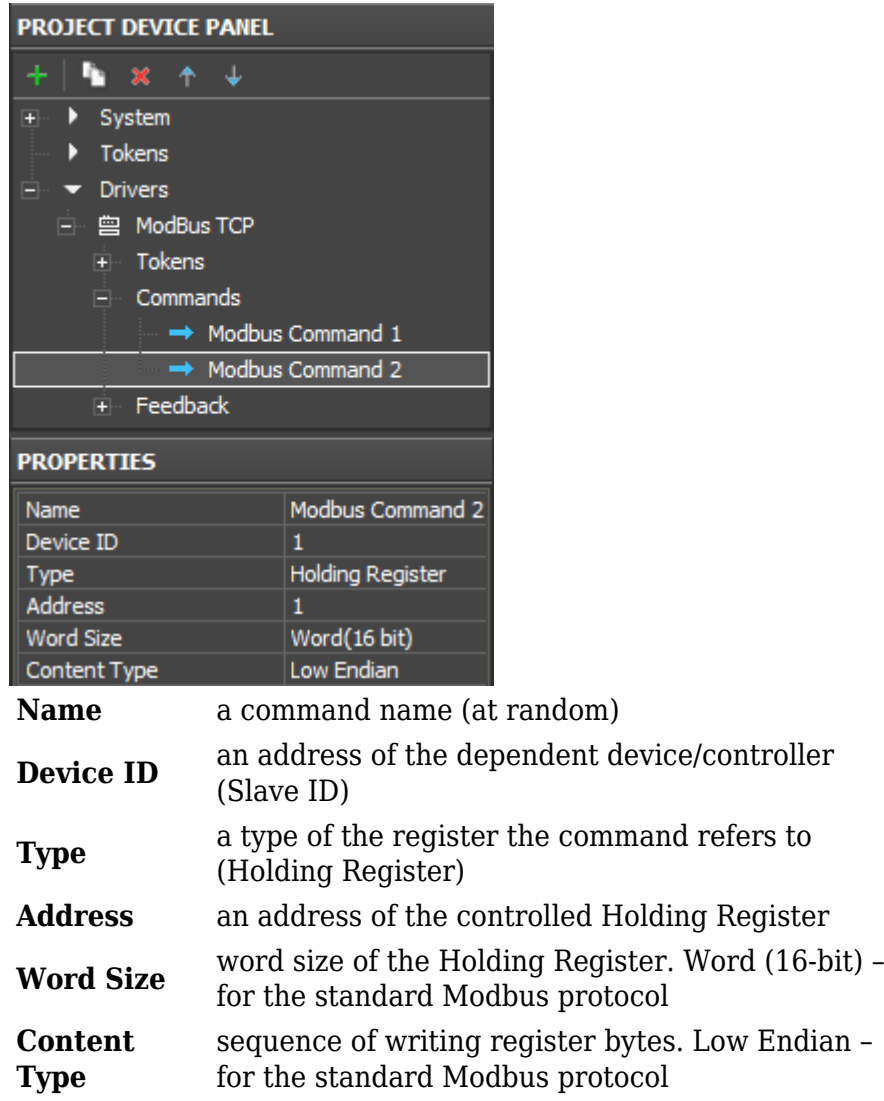

### **2. Create a graphic item – Level – for controlling the value**

When pressing on a Level zone the register will receive the value corresponding to the zone. Limits of regulation are indicated at Level setting up. The item should always have 2 states. It can work both with and without the feedback channel.

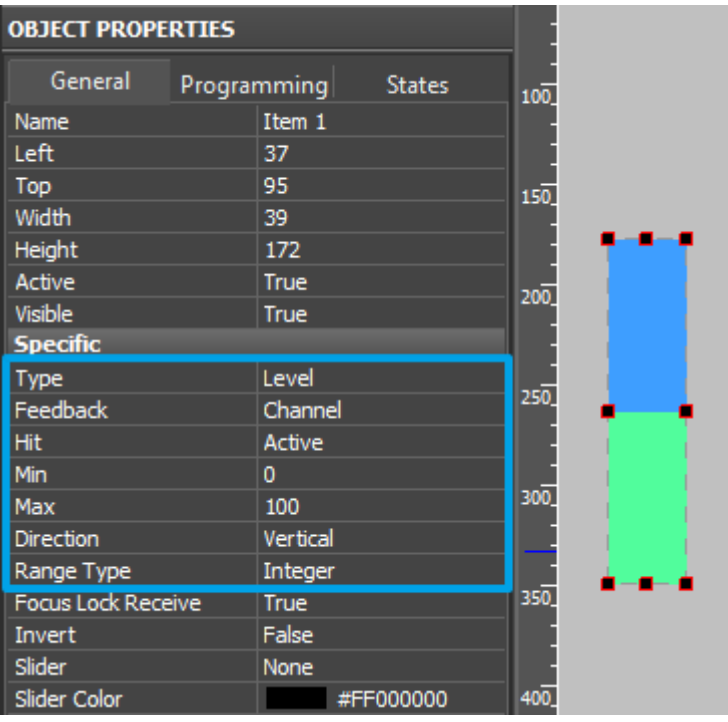

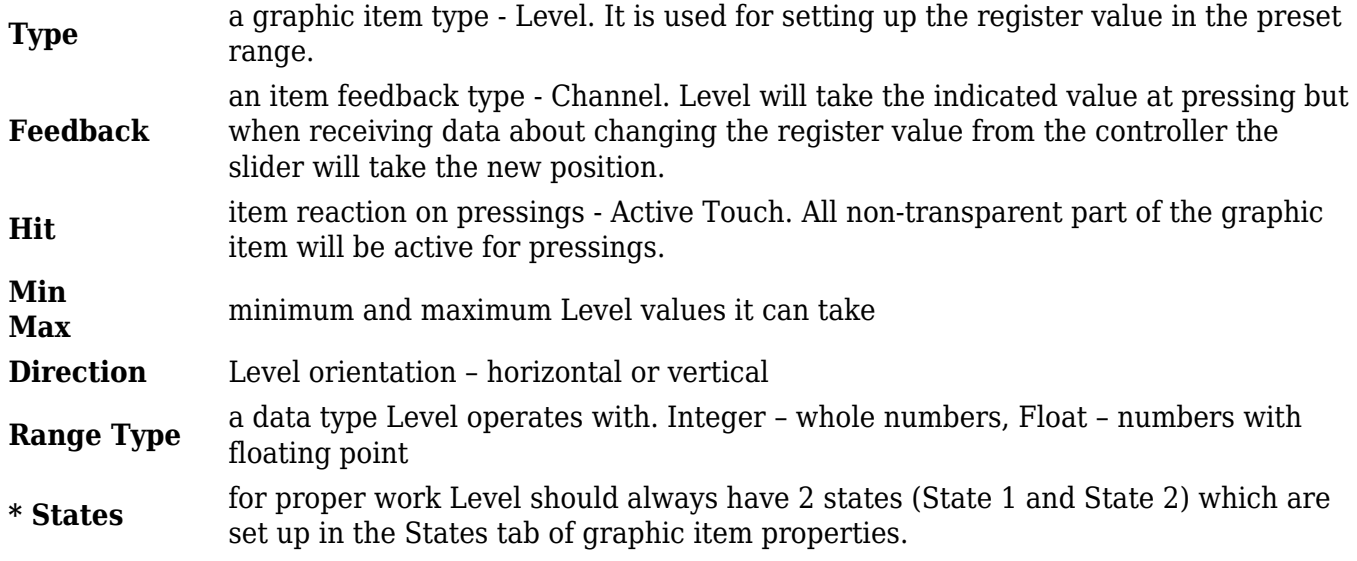

### **3. Assign the command to the graphic item**

Assigning of the command is performed by the Drag&Drop method - dragging. In the process of assigning indicate the type of outgoing data and the event the data will be sent to the controller:

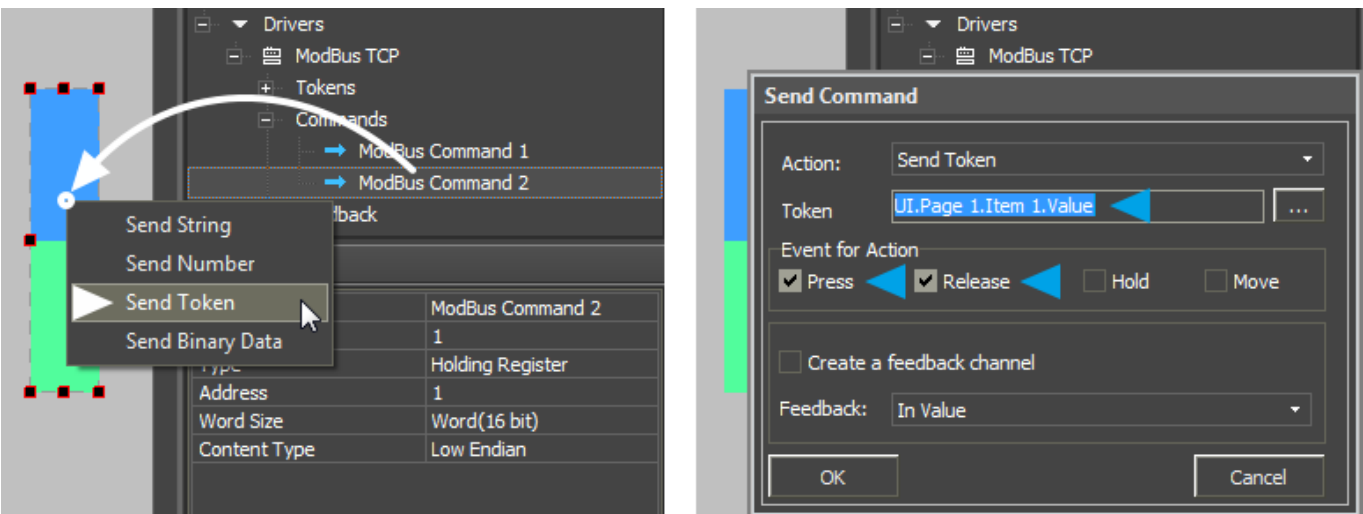

#### **Drop-down list which appears when dragging the command on the item:**

**Send Token** the command for sending one of the available Level values to the register. The current Level state is defined by the item Value property. The ''Send Token *event is selected when the item should send the variable (not a fixed number) which depends on the user actions and the item state. So* Send Token *is always used when working with Levels, Trigger Buttons and Up/Down Buttons.*

#### **Dialog window of the Send Token event:**

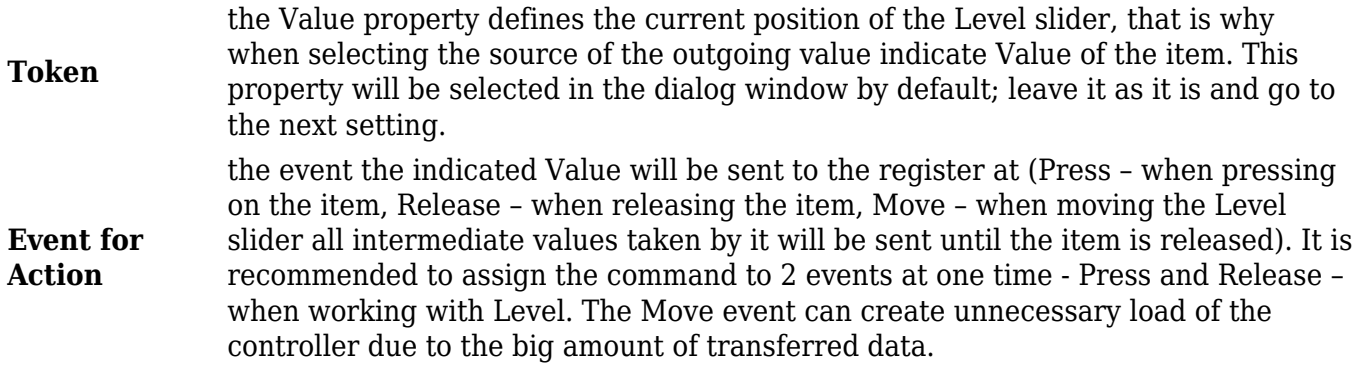

When you performed all the actions above you can launch [Emulation](http://wiki2.iridiummobile.net/Basic_Operation_of_iRidium_with_Modbus_Controllers#Emulation_of_Project_Work) of project work. When having a license iRidium Emulator will connect to the controlled controller and at each pressing on the set up Level it will send the value corresponding to the selected Level zone to the register with the address indicated in settings.

[↑ Back](#page--1-0)

## **Writing Values in Holding Registers by Trigger Button**

#### **1. Create a command for sending values to the Holding Register**

The command is created in the Project Device tree and it is set up for working with the selected register type:

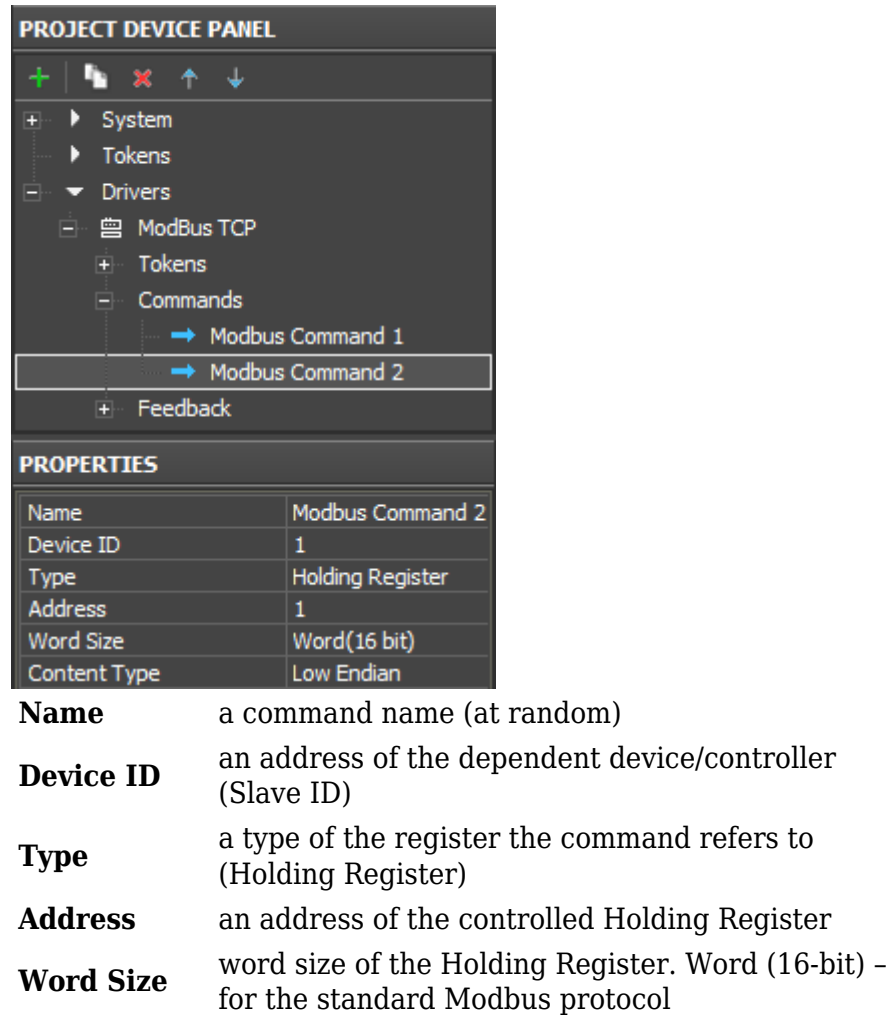

**Content Type** sequence of writing register bytes. Low Endian – for the standard Modbus protocol

### **2. Create a graphic item – Trigger Button – for switching the register state**

At each pressing the item will initiate switching between two states of the Holding Register (for example, 0 and 65535). Depending on the current state the trigger selects the value which will be sent to the controller when pressing on the item. Also the channel reading the current state of the register is required to initiate the work of Trigger Button at the project launch.

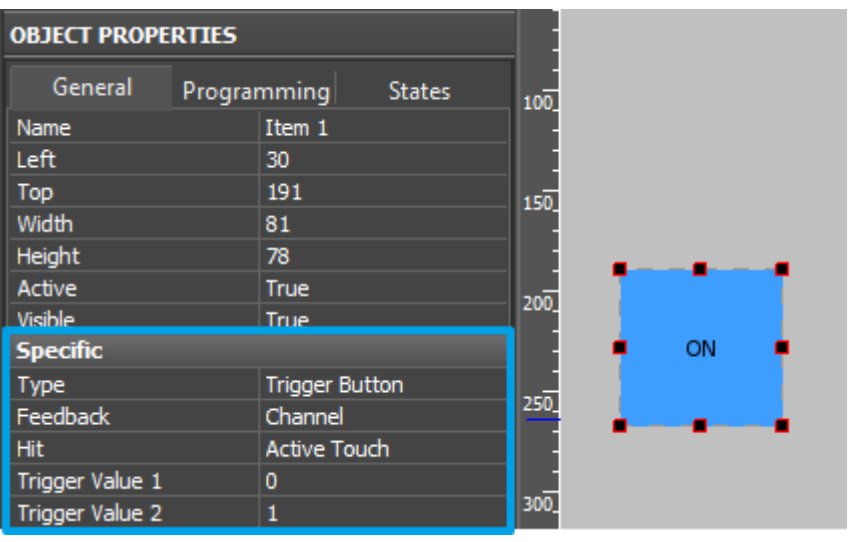

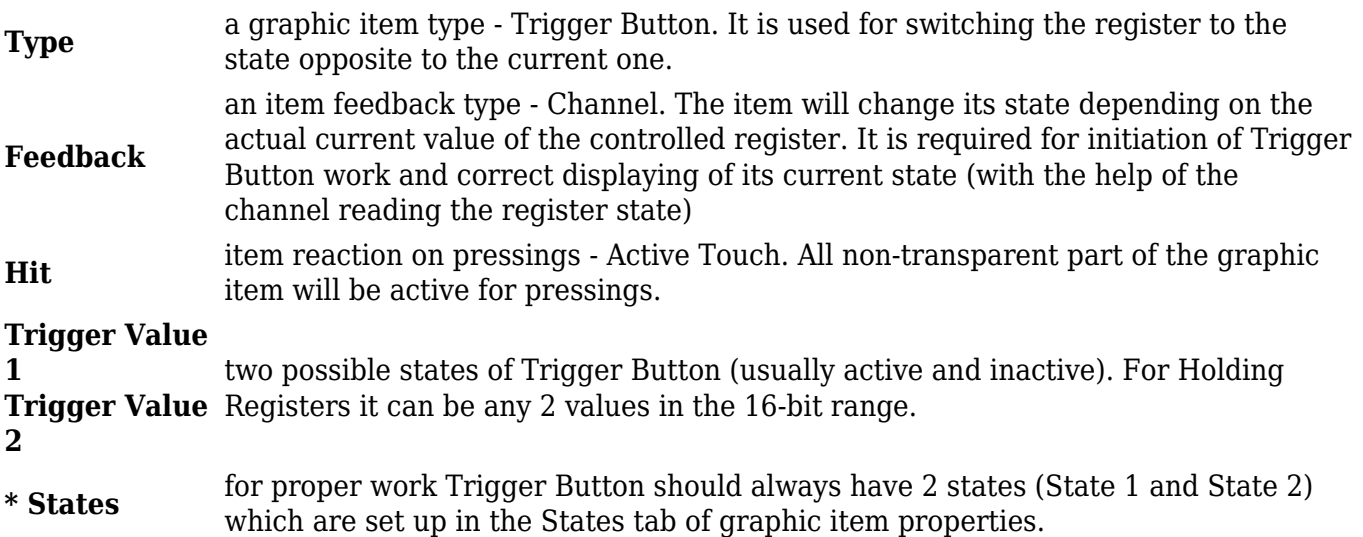

• *if the actual value in the register does not match to any of the two indicated values, at the next pressing on Trigger Button the register will receive the value indicated in the Trigger Value 2 field*

### **3. Assign the command to the graphic item**

Assigning of the command is performed by the Drag&Drop method - dragging. In the process of assigning indicate the type of outgoing data and the event the data will be sent to the controller:

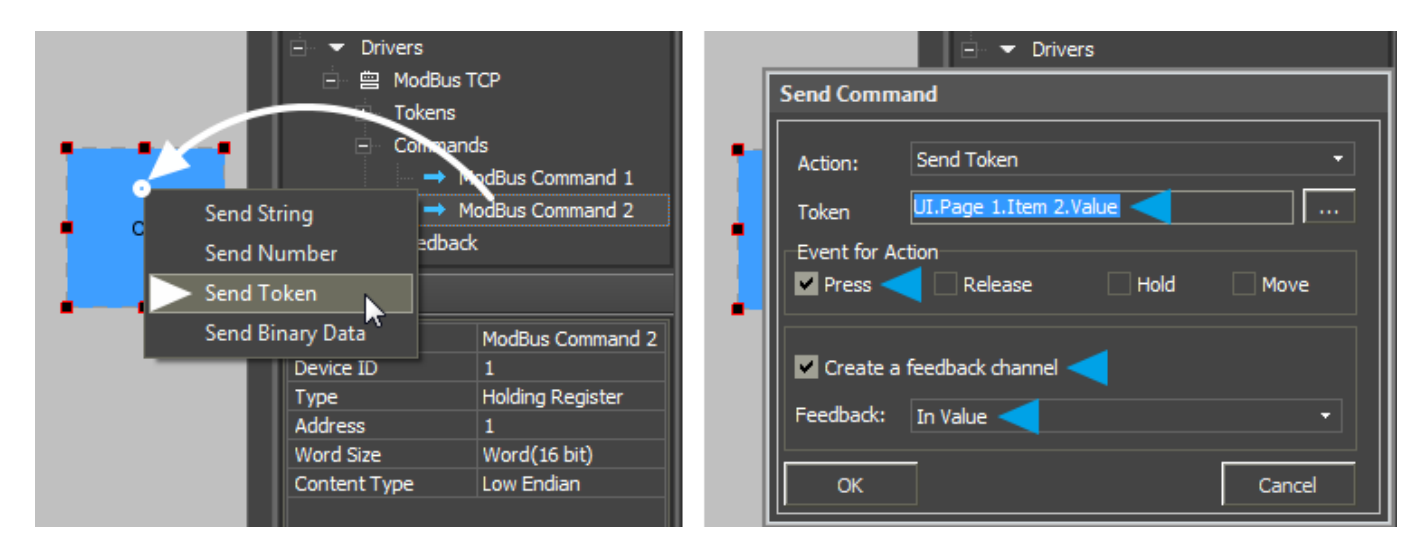

**Drop-down list which appears when dragging the command on the item:**

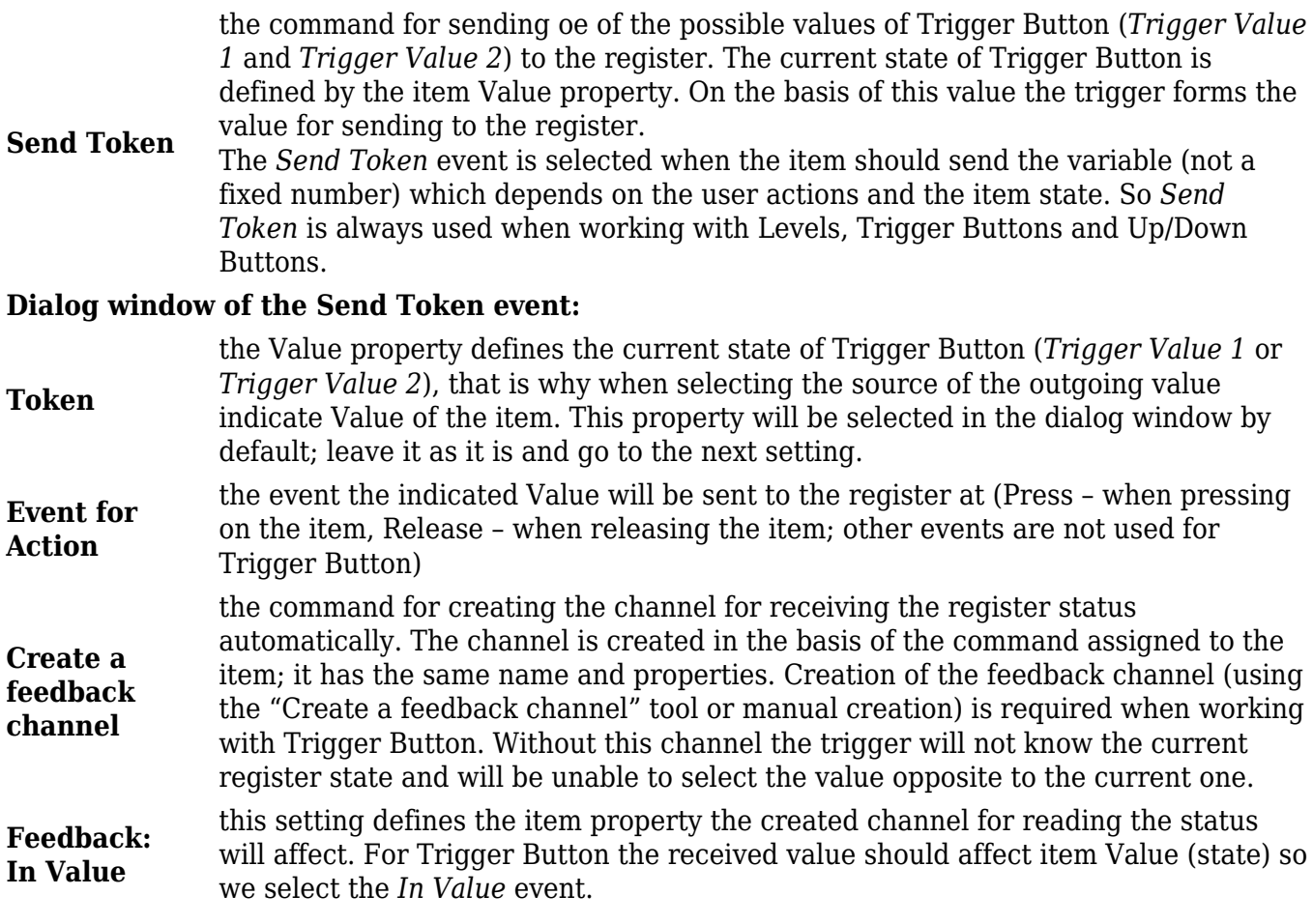

When you performed all the actions above you can launch **Emulation** of project work. When having a license iRidium Emulator will connect to the controlled controller and at each pressing on the set up Trigger Button it will read the current state of the controlled Holding Register. On the basis of the current register state the trigger selects and sends the value opposite to the current one to the register.

[↑ Back](#page--1-0)

# **Writing Values in Holding Registers by Up/Down Button**

#### **1. Create a command for sending values to the Holding Register**

The command is created in the Project Device tree and it is set up for working with the selected register type:

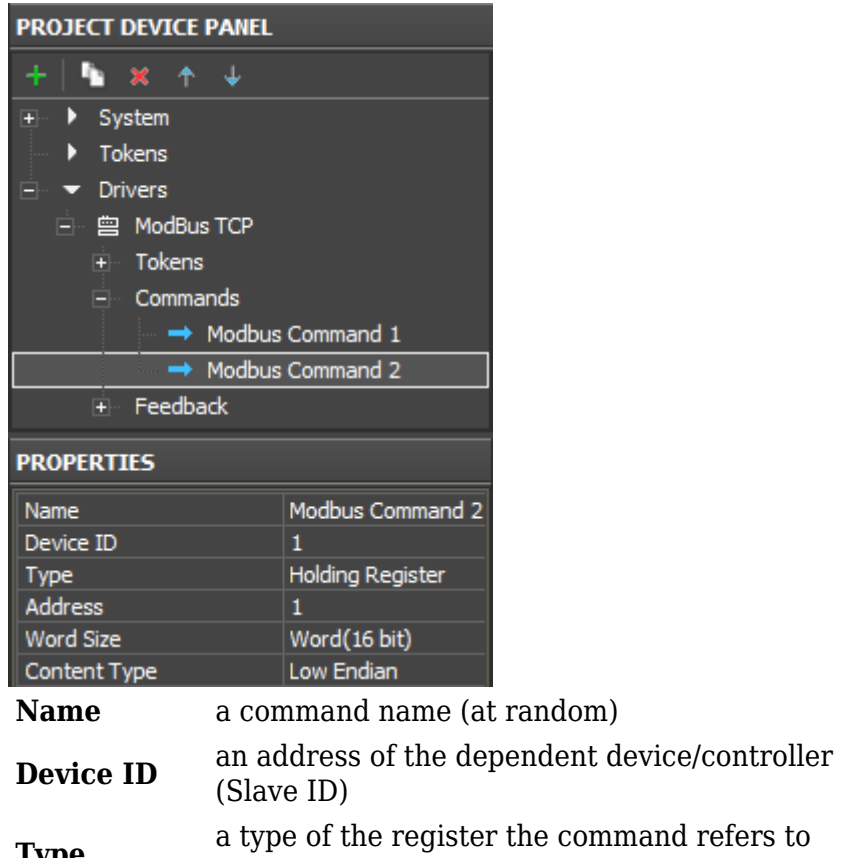

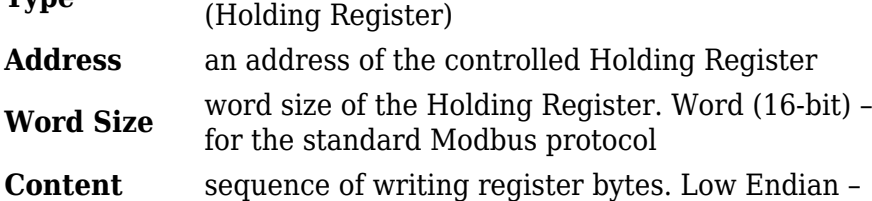

**Type** for the standard Modbus protocol

### **2. Create a graphic item - Up/Down Button**

At each pressing the item will refer to the controlled register, read its current value and after adding the preset value to the current one send the data to the register as a new value. It is used for precise regulation of temperature or other data relative to the current value. The channel reading the current register state is required to work with Up/Down Button.

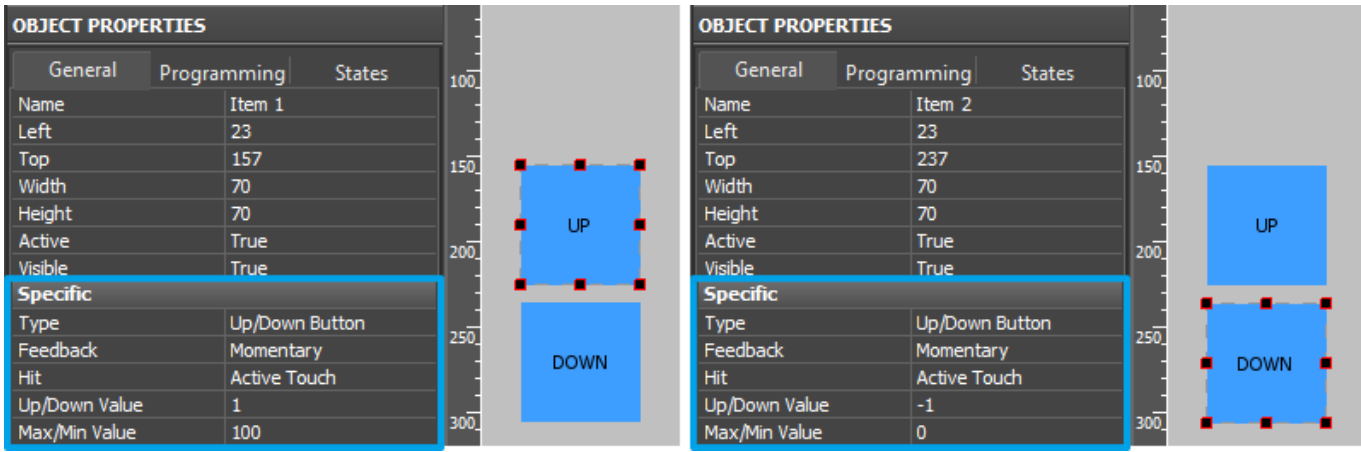

**Type** a graphic item type - Up/Down Button. It is used for precise regulation of temperature on other data relative to the current value. temperature or other data relative to the current value.

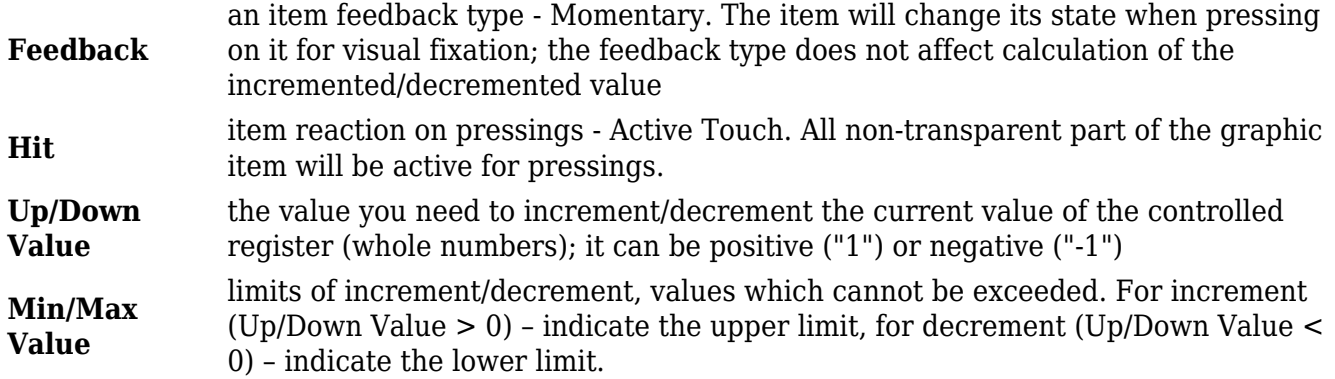

### **3. Assign the command to the graphic item**

Assigning of the command is performed by the Drag&Drop method - dragging. In the process of assigning indicate the type of outgoing data and the event the data will be sent to the controller:

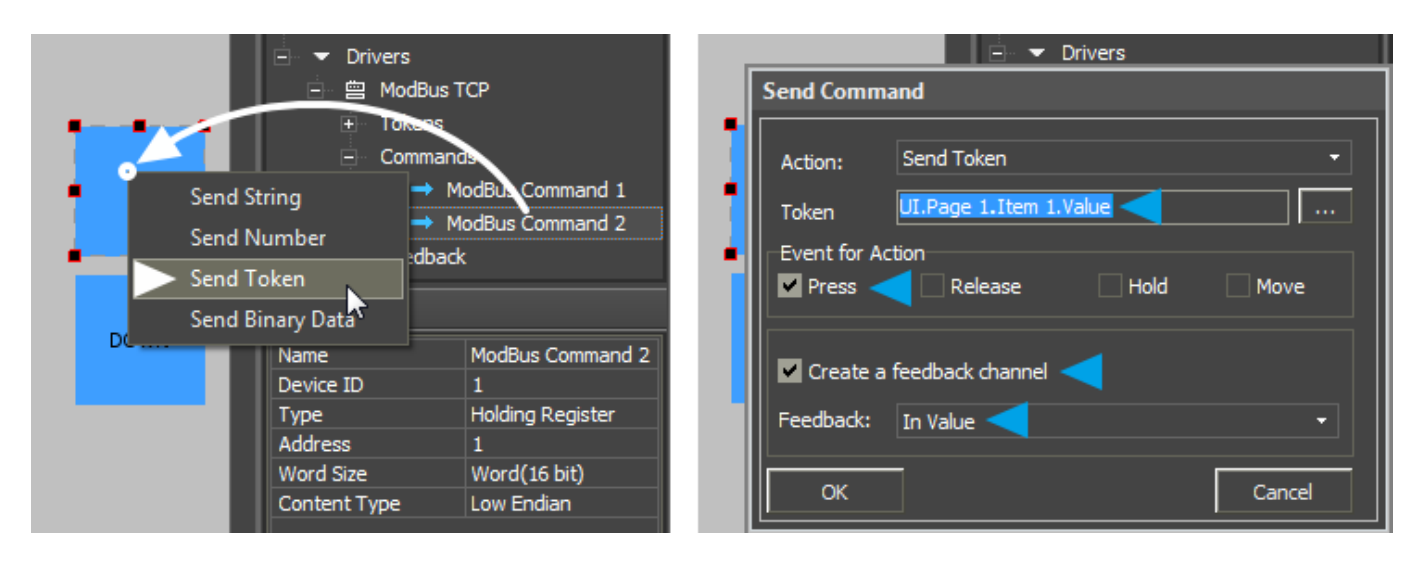

### **Drop-down list which appears when dragging the command on the item:'**

the command for sending incremented/decremented values to the register. The current state of Up/Down Button is defined by the item Value property. On the basis of this value the item forms the incremented/decremented value for sending to the register.

**Send Token** The *Send Token* event is selected when the item should send the variable (not a fixed number) which depends on the user actions and the item state. So *Send Token* is always used when working with Levels, Trigger Buttons and Up/Down Buttons.

### **Dialog window of the Send Token event:**

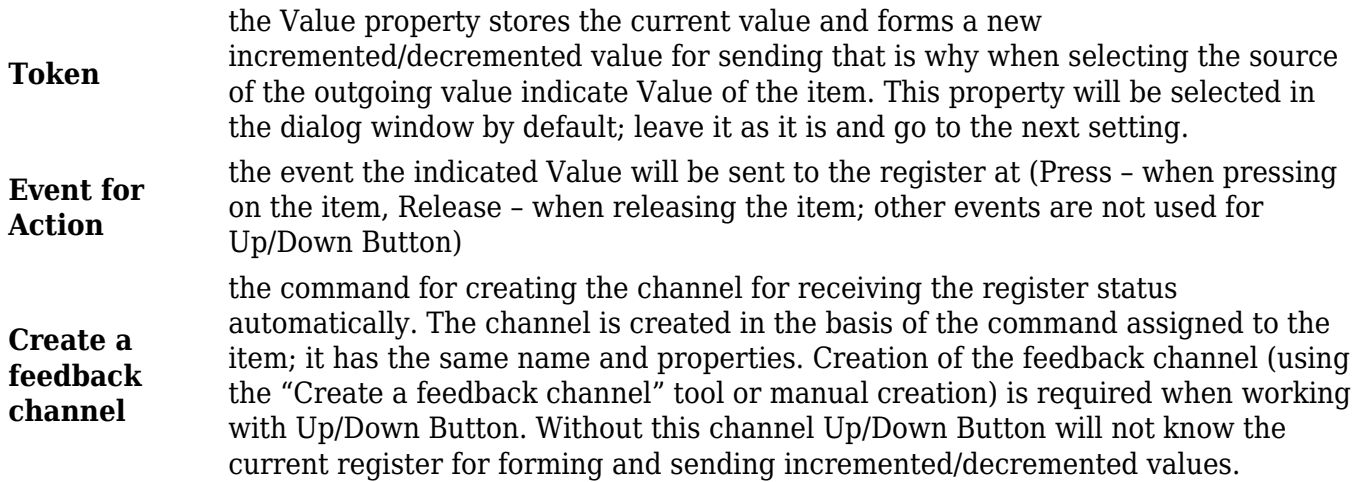

**Feedback: In Value** this setting defines the item property the created channel for reading the status will affect. For Up/Down Button the received value should affect item Value (state) so we select the *In Value* event.

When you performed all the actions above you can launch **Emulation** of project work. When having a license iRidium Emulator will connect to the controlled controller and at each pressing on the set up Up/Down Button it will read the current state of the controlled Holding Register. On the basis of the current register state Up/Down Button selects and sends the incremented/decremented values to the register.

[↑ Back](#page--1-0)

# **Reading Data about the State of Registers**

In accordance with the standards of the Modbus protocol, iRidium can refer to the following register types **Type** for receiving data:

- **Coil Register** 1-bit, reading and writing data
- **Holding Register** 16-bit word, reading and writing data
- **Discreet Inputs** 1-bit, reading data only
- **Input Register** 16-bit word, reading data only

To receive data about states of registers iRidium uses *feedback channels (Feedbacks)* where the properties of the register which status you need to receive are indicated. The channels are created in the **Feedbacks** tab of the Modbus driver in the project device tree.

The driver receives data about the state of variables on the basis of the list of channels it has. Displaying of the received data received is performed with the help of graphic items the commands are assigned to. The data received from the controller can be displayed in the text field of the item or they can affect the item current state.

## **Setting up Channels for Receiving Data about the State of Registers**

iRidium can receive data about the state of 4 register types: Coil Register, Holding Register, Discreet Inputs, Input Register. All these register types are set up in the project device tree. The channel properties look as follows:

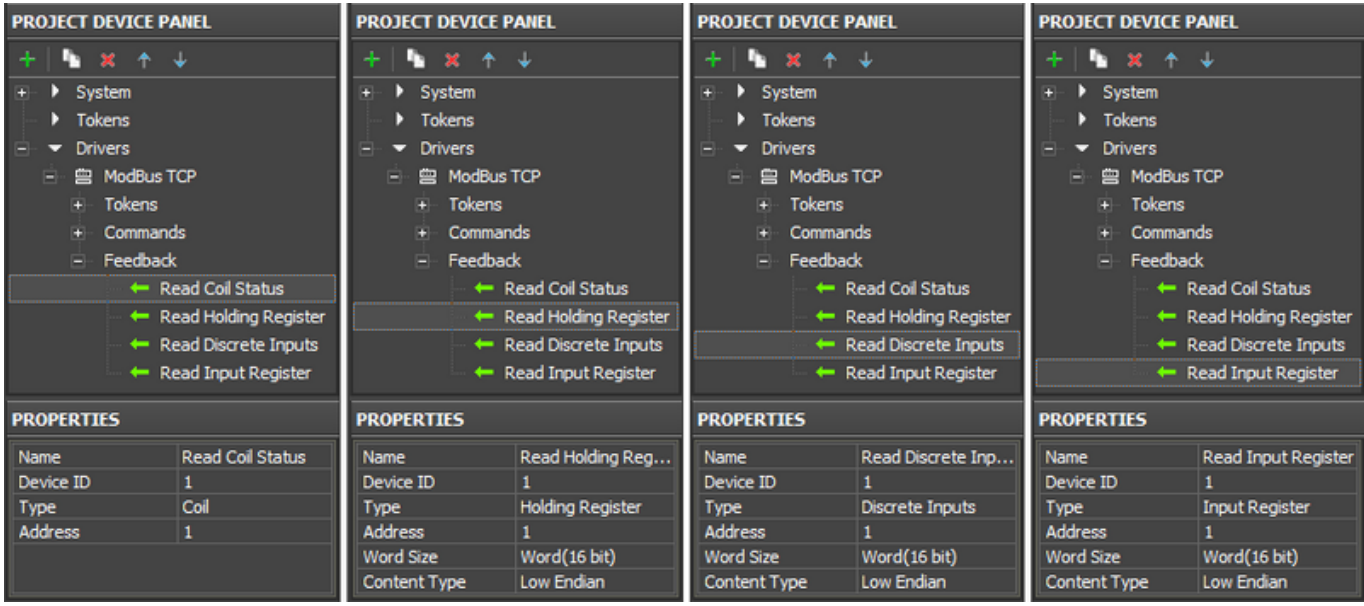

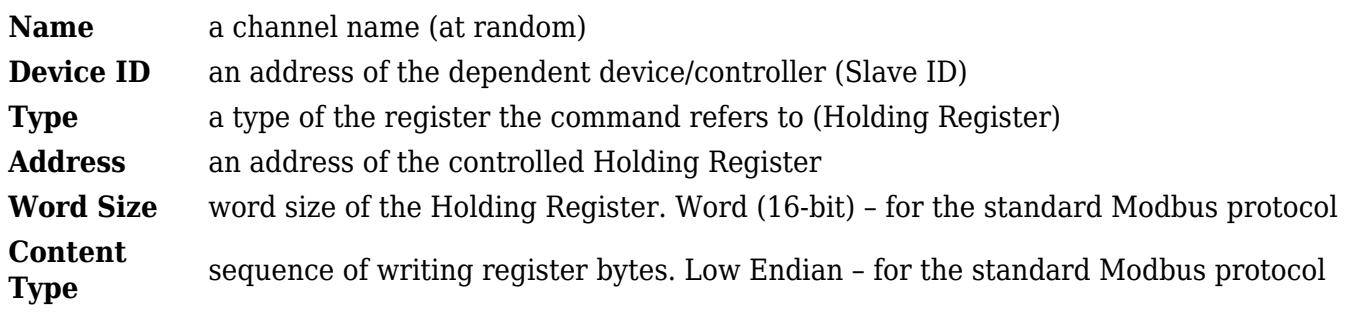

The created channels can affect various properties of graphic items – states, appearance and activity. They can display data about the current register state in the item text field. To assign a channel to a graphic item use the Drag&Drop method. While assigning the channel indicate the item property the selected channel will affect:

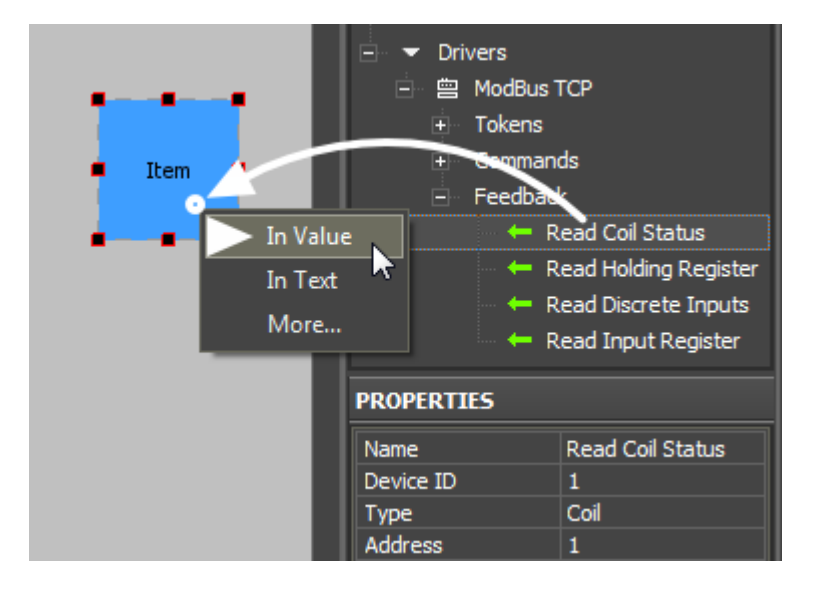

The most frequently used ways of channels affecting graphic items:

• In Value - the channel affects the Value property - the graphic item state. When he register goes to any non-zero value if it is Button the graphic item will change its state to the active one (from State 1 to State 2); if it is Level the item will change the slider position.

Also *In Value* is used for working with complex graphic items - Trigger Button, Up/Down Button and participates in calculating the values these items need to send to the register. In Value is used when working with [templates for processing the ingoing data and displaying them](http://wiki2.iridiummobile.net/Working_with_Equipment#_Displaying_Status_of_Variables_on_Items) on the item  $(SV, SP, SF1, ...)$ 

- In Text the channel writes the value received from the register in the item text field substituting the text in it. The absolute value without conversion is written there. That is why this type is NOT used when working templates for processing the ingoing data and displaying them on the item.
- More... when it is necessary you can set up more complex ways of the channel affecting the graphic item properties. For example, the register value can change coordinates or item opacity level, it can make it inactive for pressings or invisible.

# **Changing the Item State When Changing the Register Value**

In order to change the item state when changing the register state it is required to assign the channel of the register status to the graphic item using the **In Value** function – i.e. create the connection so the channel could affect the Value property (state, value) of the graphic item.

### **Application:**

- changing the Button or Multistate Button state when receiving the zero value from the register of any type
- changing the slider position of Level or Multistate Level when receiving values from Holding or Input Registers (in the 16-bit range)
- working with Trigger Button and Up/Down Button which require channels of receiving the register status.

Settings of graphic items for displaying the register status:

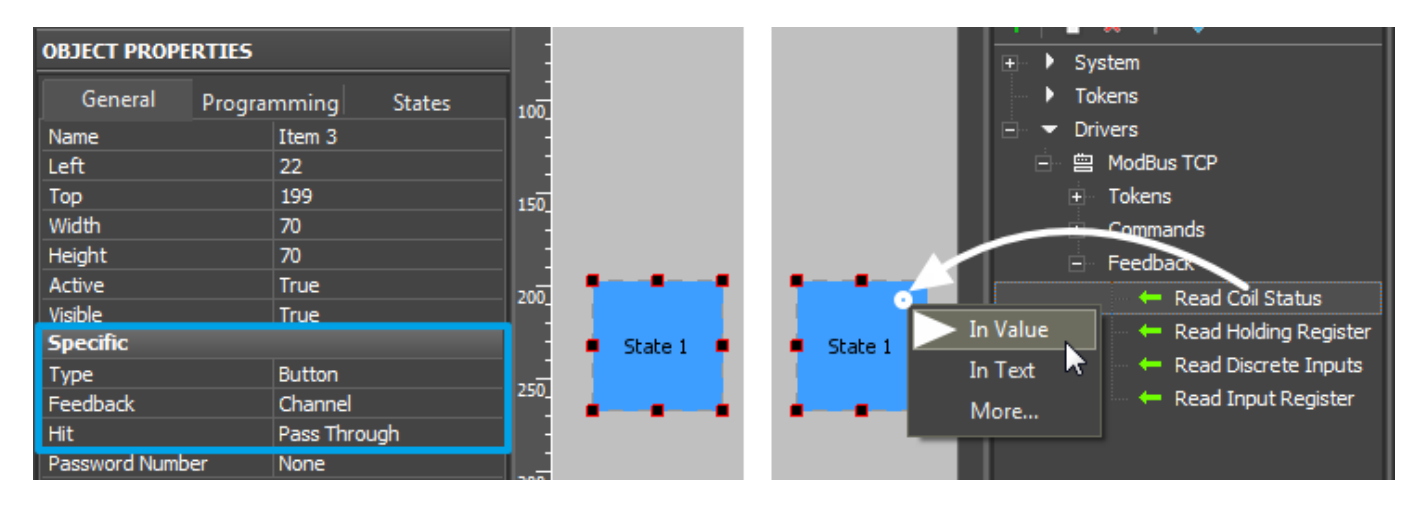

## **1. Button changing its state when the register takes any non-zero value:**

**Type** a graphic item type – Button with 2 states

**Feedback** an item feedback type. Always use Channel to display the received register status.

item reaction on pressings. If the item only displays the variable status and does not have to send commands select Pass Through. If the item has to send commands and receive data select Active Touch.

#### **2. Level changing the slider position when changing the register value:**

Level is used for working with registers the status of which can change in the wide range and that is why it is suitable for the status of Holding or Input Register (16 or 32-bit range).

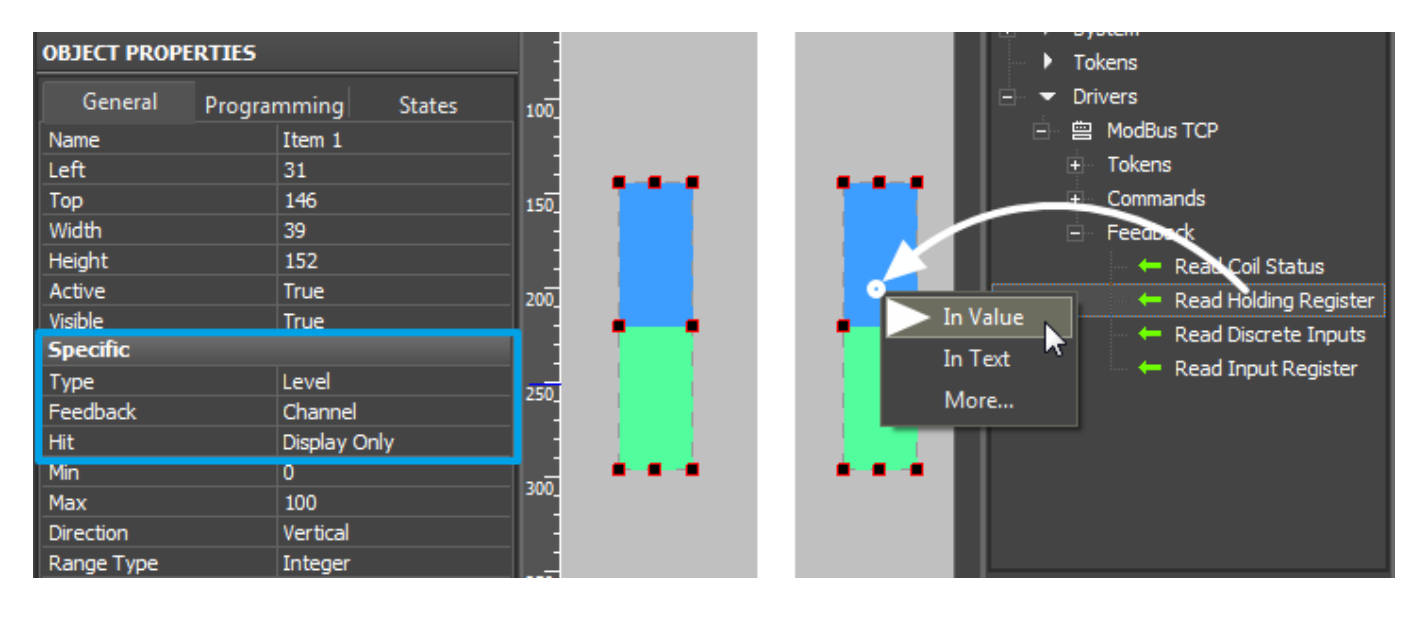

**Type** a graphic item type – Level

**Feedback** an item feedback type. Always use Channel to display the received register status. **Hit** item reaction on pressings. If the item only displays the variable status and does not have to send commands select Display Only. If the item has to send commands and receive data select Active. .

**3.** The feedback channel is required for assigning to Trigger Button and Up/Down Button along with the command of setting up the register value. The command and channels have to have the same settings (refer to the same register) for correct work of these items.

[↑ Back](#page--1-0)

## **Displaying the Current Register Value in the Item Text Field**

**Application** (output of the value received from the channel in text is possible in the following two ways):

- Displaying of the absolute value received by the channel from the register in the item text field
- Receiving and displaying the state of any register in the item text field when the value has to be previously converted by one of the [templates for processing and displaying of ingoing data \(\\$V, \\$P,](http://wiki2.iridiummobile.net/Working_with_Equipment#_Displaying_Status_of_Variables_on_Items)  $$F1, ...$ )

**Hit**

Settings of graphic items:

#### **1. Output the register value in the item text field without any conversion**

In order to output the data in the text field (with substitution of the data there) use the **"In Text"** command when dragging the channel to the graphic item. It can be used for any type of graphic items; it substitutes item text in all its states.

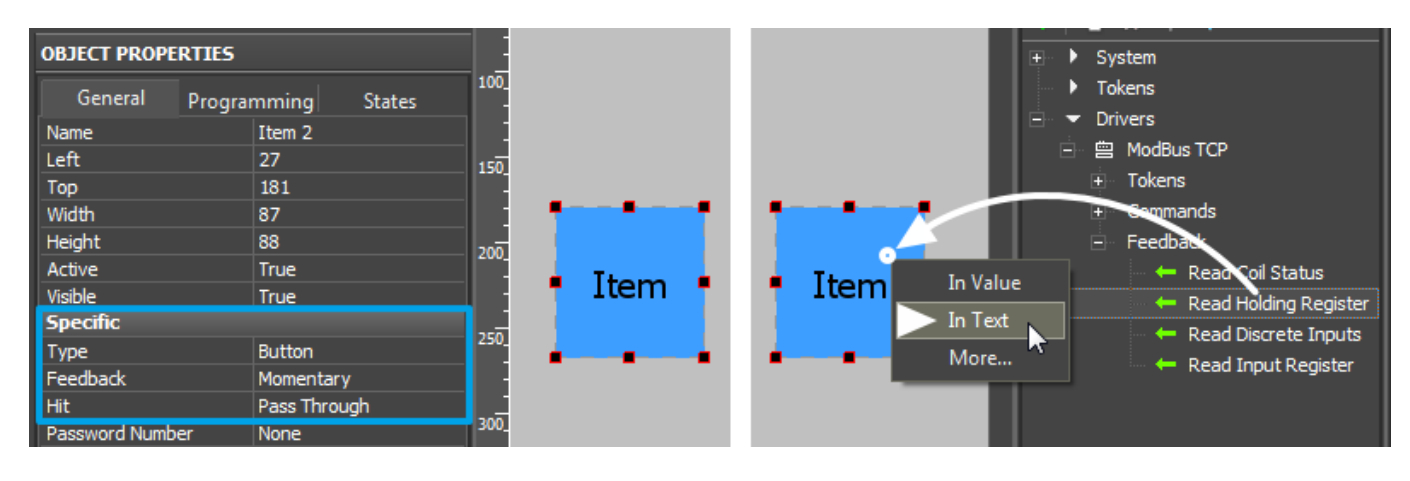

**Type** a graphic item type – Button or any other item **Feedback** an item feedback type. It does not affect the outputting values in the item text field so you can indicate any feedback type. **Hit** item reaction on pressings. If the item only displays the variable status and does not have to send commands select Pass Through. If the item has to send commands and receive data select Active Touch.

### **2. Display data using templates for processing of values and outputting them in the item text**

It is the item with a [template for processing and outputting the value](http://wiki2.iridiummobile.net/Working_with_Equipment#_Displaying_Status_of_Variables_on_Items) on the graphic items in its text field. The template processes the value received from the register and outputs them in the required formatпреобразующий полученное значение регистра в нужный формат:

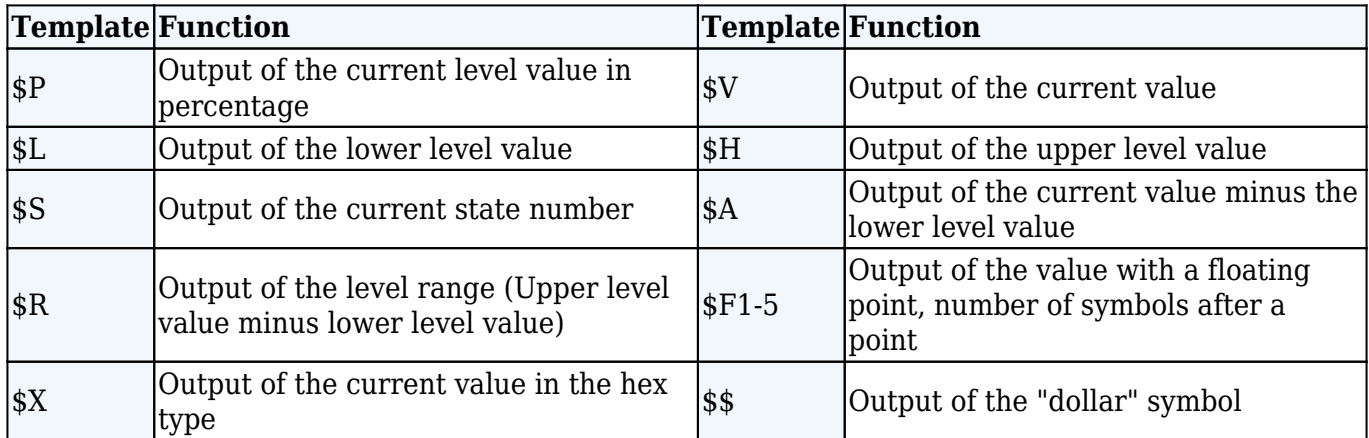

*A command (template) of incoming data processing and displaying is entered into the text field of a graphic item and can be combined with other text or symbols (comments, units of measurement)*

● **[Download: Project with templates of value output on items \(0.7 Mb\)](https://s3.amazonaws.com/iRidiumWiki2.0/iRidiumGUIEditor/Output_templates.irpz)**

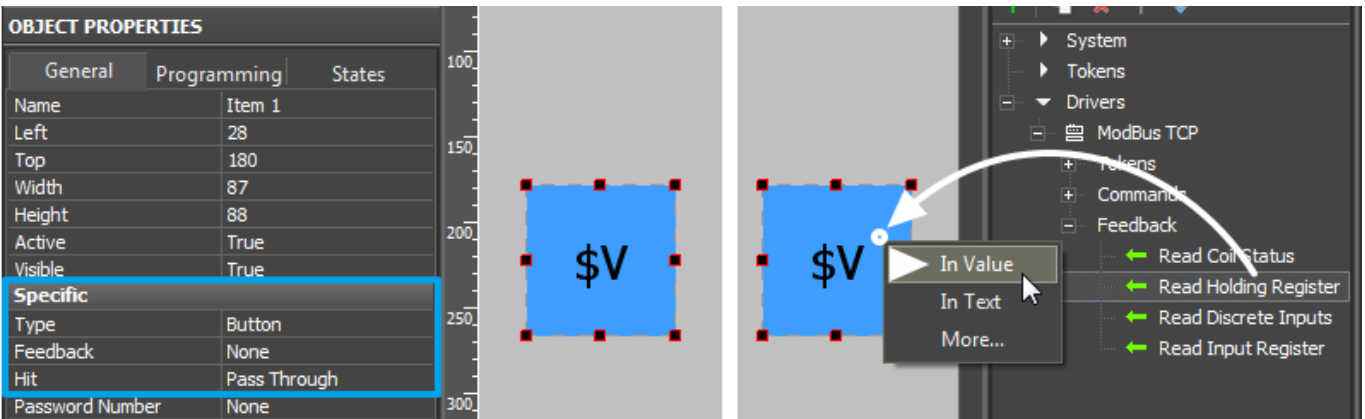

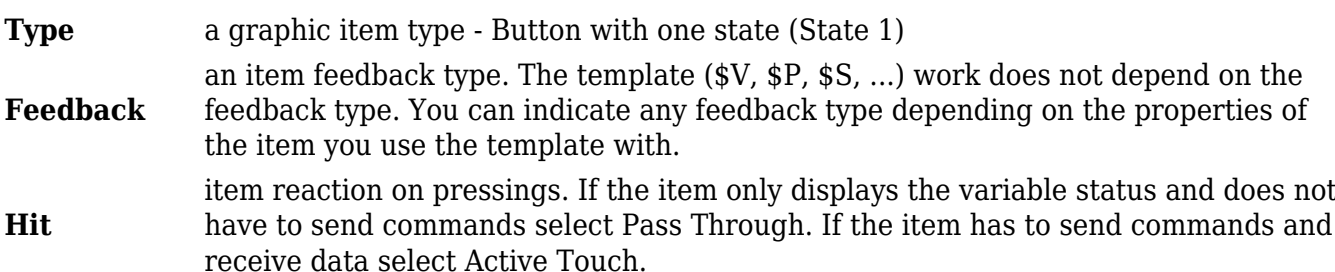

[↑ Back](#page--1-0)

# **Peculiar Features of Modbus Controllers**

# **Insyte (Spyder II):**

To stat work with the Insyte controller via the Modbus TCP protocol activate the possibility of work via this protocol in the Ethernet tab of the controller network settings. Example of configuration:

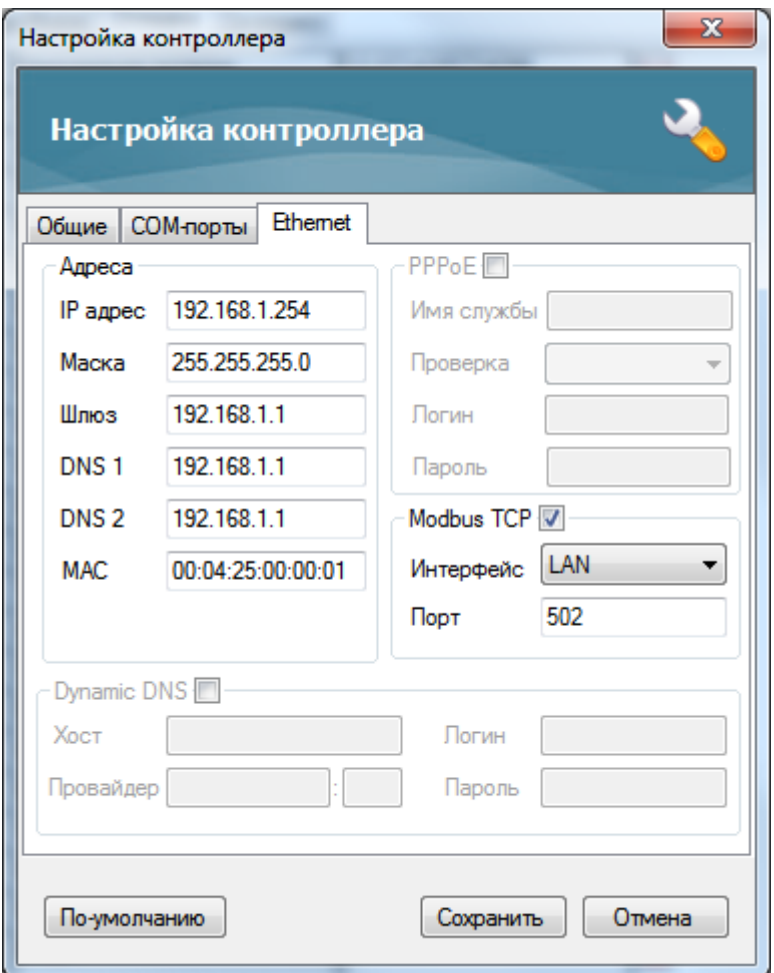

Register addresses of the Insyte controller start with 1. In the standard realization of the Modbus (TCP) protocol and in iRidium they start with 0. It should be taken into account - move the address by "-1" in relation to Insyte when creating a command for controlling registers.

For reference to Insyte VARIABLES use the following formula:

### **Address = 1000 + [slot number]\*2**

Every variable has the slot number. It is seen when you point the cursor on the variable. The *Type: Holding Register* and *Word Size: Dword(32-bit)* data types are used for sending commands to variables.

For sending IR commands via Insyte:

Address = the address of the IR emitter the commands are sent from

The number of the IR command is set up as the Value (number) property when dragging the command on a graphic item. The command is assigned to the item with the Send Number event.

## **Beckhoff:**

Calculation of the variable address which should be indicated in iRidium:

**Address = 16384 + 12 - 1 = 16395**

(value 16384 is defined by the Beckhoff structure, 12 – the variable index, 1 – considers the beginning of countdown with 0)

## **ОВЕН:**

When setting up the controller it is required to add the ТСР Port of connection to the controller in the FIX property. It is 502 by default. One port supports one connection of the TСР Master (iRidium client) Numbers of Modbus registers can be seen by addresses with the type **%QB7.1.5**. The last number minus one – it is the register address which will be indicated in iRidium:

[↑ Back](#page--1-0)

# **Controlling RGB LED Lighting with Color Picker**

Control of RGB LED lighting (DMX controller) is performed with the help of special module. It converts a color selected from the palette to commands. The commands set up values in three Holding registers of Modbus corresponding to the preset values of red, blue and green color of the LED strip light.

Value for the register controlling the brightness of the LED strip light is sent separately – with the help of Level (not written in script). You can use any type palette as Color Picker.

# **Creating graphic items for controlling RGB by LED strip light:**

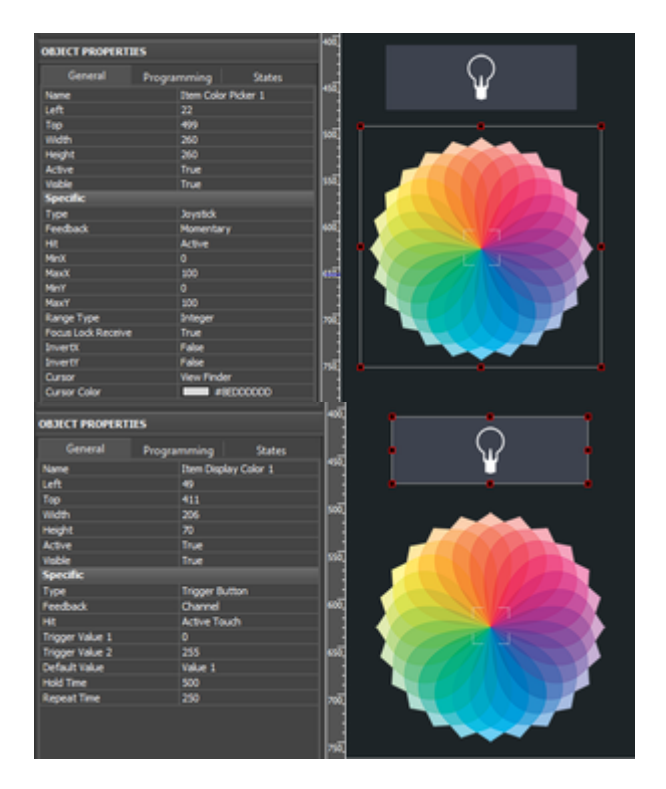

Address =  $%$ QB7.1.**5** - 1 = 5 - 1 = 4

### **1. Color Picker – the palette for color selection**

Color Picker – a graphic item with the type **"Joystick"**. In the Image field of the item you should indicate the color palette. The joystick defines the color which should be separated into the colors of the RGB palette under the cursor. At that the joystick cursor can be transparent.

It is important to indicate the range from **0 to 100** for Х and Y coordinates. The settings should be as indicated as for an image.

### **2. The item for displaying the color and controlling the brightness**

Trigger Button with two states which will switch the LED strip light on/off and display the color under the Color Picker cursor if the LED strip light is activated.

# **Forming the list of commands for controlling the LED strip light**

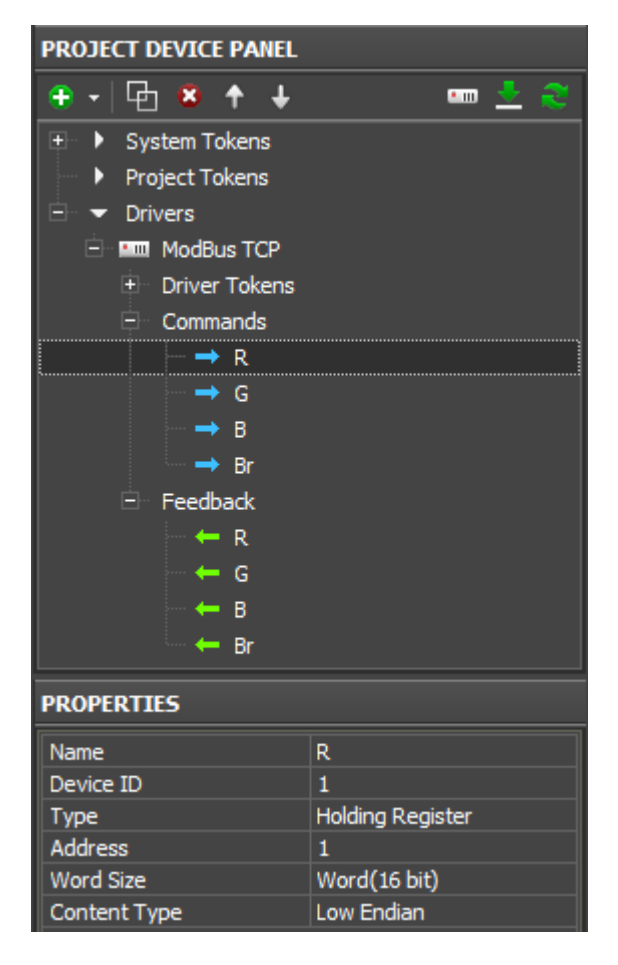

Create 4 group addresses for controlling **"Type: Holding"** in the Modbus device tree.

The commands should be related to the numbers of registers regulating the colors of the LED strip light (R, G, B) and its brightness (RGB Brightness).

## **Adding the script for controlling Color Picker in your project**

The script for controlling Color Picker should be copied in the Script Editor window of GUI Editor or import it there as a \*.js file.

**JS** 

Open the window for script editing and use one of the methods for script adding: adding from a file or creating a new script.

 When creating a new script indicate its name (it should not have numbers only) and add the code for the Color Picker module control:

```
function work pick color(in color picker, in color resipient, in sRed,
in sGreen, in sBlue)
{
    var device = IR.GetDevice("Modbus TCP"); // Modbus
TCP Driver in your Project Device Tree
   var color = in color picker.PickColor;
   var red = \text{(color } \gg 24) \& 0 \times \text{FF};
   var green = (color \gg 16) & 0xFF;var blue = (color \gg 8) & 0xFF;
   in color resipient.GetState(1).FillColor = color;
   device.Set(in sRed, red);
   device.Set(in sGreen, green);
    device.Set(in_sBlue, blue);
}
//Processing module of DMX 1. Copy the module to control one more
ColourPicker:
IR.AddListener(IR.EVENT_ITEM_RELEASE,
               IR.GetItem("ColorPicker").GetItem("Item Color Picker 1"),
// Color Picker (Page.Item)
               function()
\{ work_pick_color(
                      IR.GetItem("ColorPicker").GetItem("Item Color Picker
1"), // Color Picker (Page.Item)
                     IR.GetItem("ColorPicker").GetItem("Item Display Color
1"), // Display Colour Item (Page.Item)
                      "R",
// Red Channel
                      "G",
// Green Channel
                      "B");
// Blue Channel
 }
```
[Download the file of the Modbus Color Picker script](https://s3.amazonaws.com/iRidiumWiki2.0/Driver_Modbus/Modbus_ColorPicker.js)

In the script settings (in the lines with the corresponding comments) indicate the following:

- the name of the Modbus driver in the project tree
- Color Picker the name of the page and RGB pallete item on this page
- Display the name of the button for displaying the color and controlling the brightness
- Red, Green, Blue the names of the channels in the Modbus project tree where the corresponding colors in the range from 0 to 255.

Assigning the command regulating the brightness of the LED strip light to the graphic item – Trigger Button. The command is assigned when selecting the **"Press"** interface event. Also mark **"Add a Feedback Channel"** in the same dialogue window.

After that the module is fully ready for work.

[Download the example of the module for controlling the LED strip light RGB \(Modbus\)](https://s3.amazonaws.com/iRidiumWiki2.0/Driver_Modbus/Modbus_ColorPicker.irpz)

[↑ Back](#page--1-0)